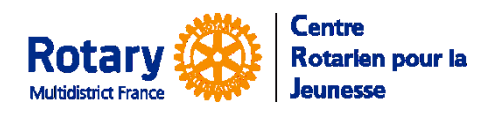

Echanges scolaires

*Certaines fonctionnalités de YEAH s'accordent mal avec les spécificités de Microsoft EDGE. Nous n'avons pas rencontré de soucis avec Chrome, Firefox, Safari et Opera*

# **Sommaire : liens « cliquables »**

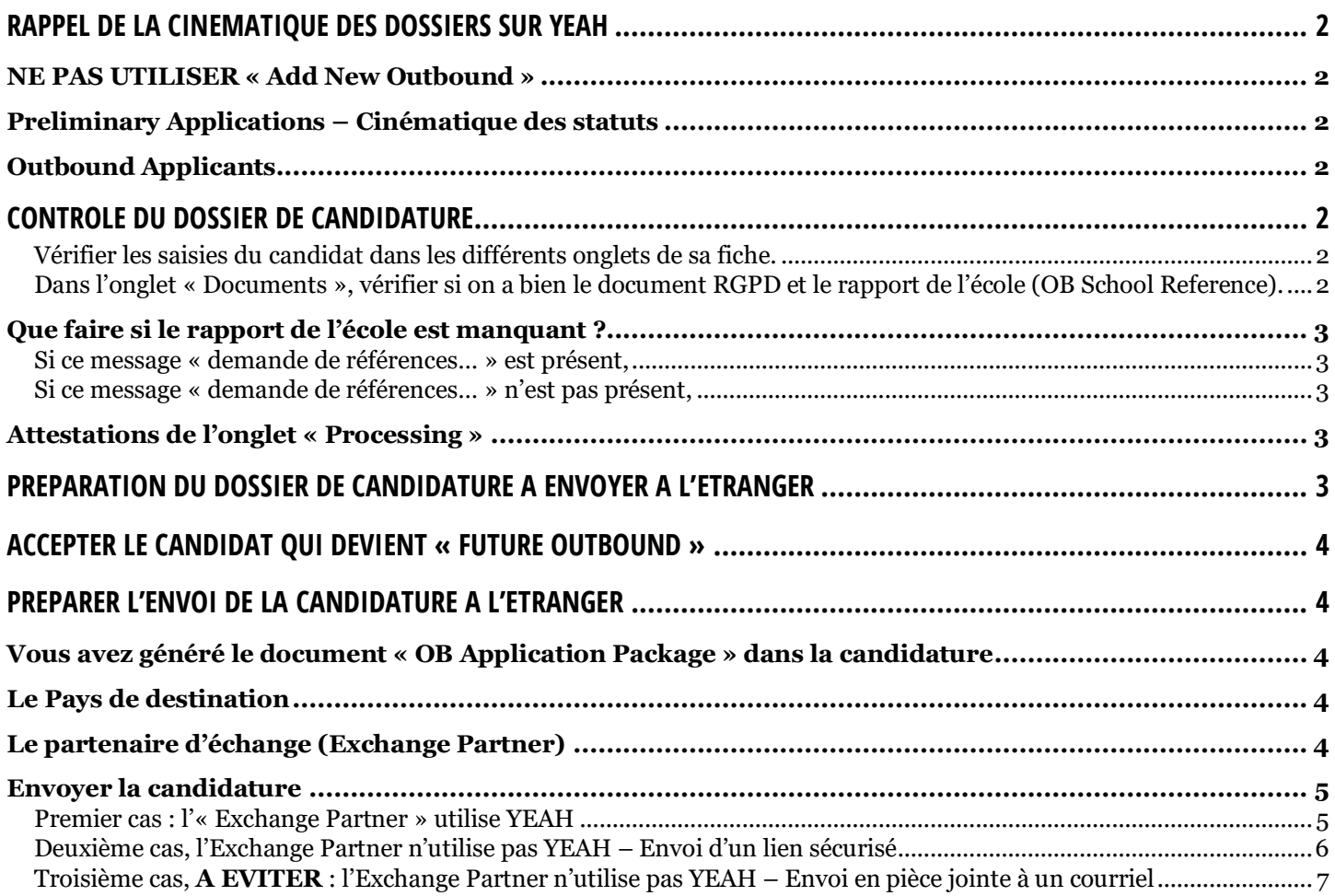

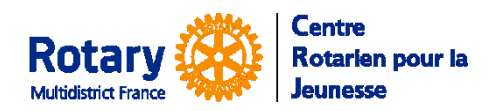

Echanges scolaires

# <span id="page-1-0"></span>**Rappel de la cinématique des dossiers sur YEAH**

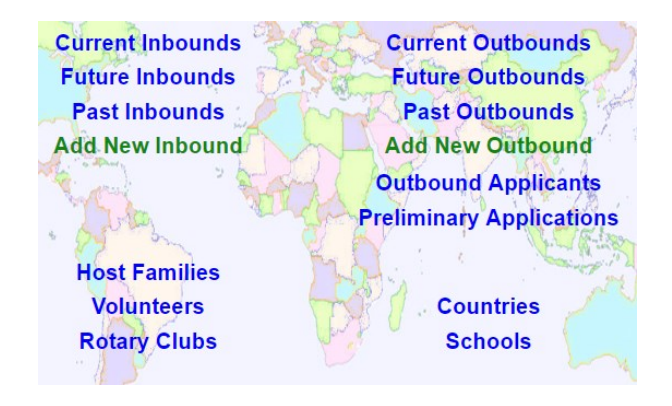

### **NE PAS UTILISER « Add New Outbound »**

### <span id="page-1-2"></span><span id="page-1-1"></span>**Preliminary Applications – Cinématique des statuts**

Première connexion : statut initial

Premier accès après changement du mot de passe, si le candidat sort avant le dernier écran : statut Incomplete

Première soumission des données par le candidat, dans le 5 ème et dernier écran « Souhaits de destinations » : statut Submitted

A tout moment, le gestionnaire peut cliquer sur « Promote Candidat » dans l'écran Processing et ouvrir la deuxième partie du questionnaire. La fiche du candidat n'est alors plus accessible dans « Preliminary Applications »

### <span id="page-1-3"></span>**Outbound Applicants**

Le premier statut sera « Incomplete ».

Première soumission des données dans le 10ème et dernier écran, statut « Submitted » et réception par le candidat du lien vers ses documents et attestations à télécharger.

NB : si vous modifiez le statut vous-même, les changements automatiques risquent d'en être affectés. Pour un bon fonctionnement, n'utilisez le changement de statut que dans deux cas : Rejeter le dossier (Rejected) ou indiquer un abandon (Withdrawn).

### <span id="page-1-4"></span>**Contrôle du dossier de candidature**

#### <span id="page-1-5"></span>**Vérifier les saisies du candidat dans les différents onglets de sa fiche.**

Quand le contenu du dossier est conforme à vos attentes, cliquez sur Edit et décochez l'option « Open for Editing » pour empêcher le candidat de faire d'autres modifications. Les attestations sont téléchargées par un lien direct donc fermer le dossier n'empêche pas le téléchargement des attestations.

### <span id="page-1-6"></span>**Dans l'onglet « Documents », vérifier si on a bien le document RGPD et le rapport de l'école (OB School Reference).**

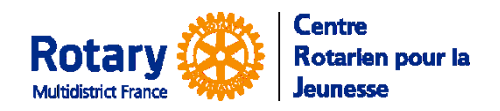

Echanges scolaires

### <span id="page-2-0"></span>**Que faire si le rapport de l'école est manquant ?**

Dans l'onglet « Document », vérifier la présence d'un message dont le sujet est « Rotary Youth Exchange - Demande de références pour un candidat :

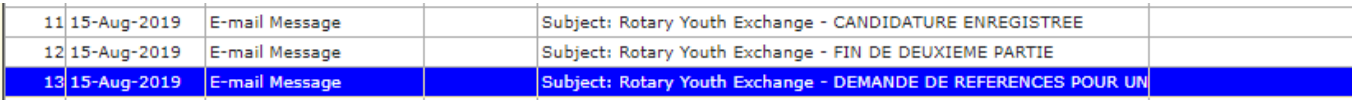

#### <span id="page-2-1"></span>**Si ce message « demande de références… » est présent,**

Le professeur sera relancé quelques jours après, s'il ne répond pas avant.

Vous pouvez déclencher un rappel supplémentaire en utilisant « Message », choisir « OB APPLICATION REQUEST FOR SCHOOL REFERENCE COMPLETION ». Vérifiez par le bouton « Preview » que l'adresse du professeur est présente dans le destinataire. Dans le cas contraire, passez au point suivant !

#### <span id="page-2-2"></span>**Si ce message « demande de références… » n'est pas présent,**

C'est que le candidat n'a pas fourni les coordonnées du référent de l'école. Envoyez au candidat le message « OB APPLICATION – SEND STUDENT REQUEST FOR SCHOOL REFERENCE »

#### <span id="page-2-3"></span>**Attestations de l'onglet « Processing »**

La liste de documents est générée quand le candidat soumet les réponses à son questionnaire (dans le 10<sup>ème</sup> et dernier écran). Il reçoit automatiquement le lien vers ces documents et celui qui lui permet de renseigner le nom et l'adresse électronique du professeur qui va remplir l'attestation du lycée.

## <span id="page-2-4"></span>**Préparation du dossier de candidature à envoyer à l'étranger**

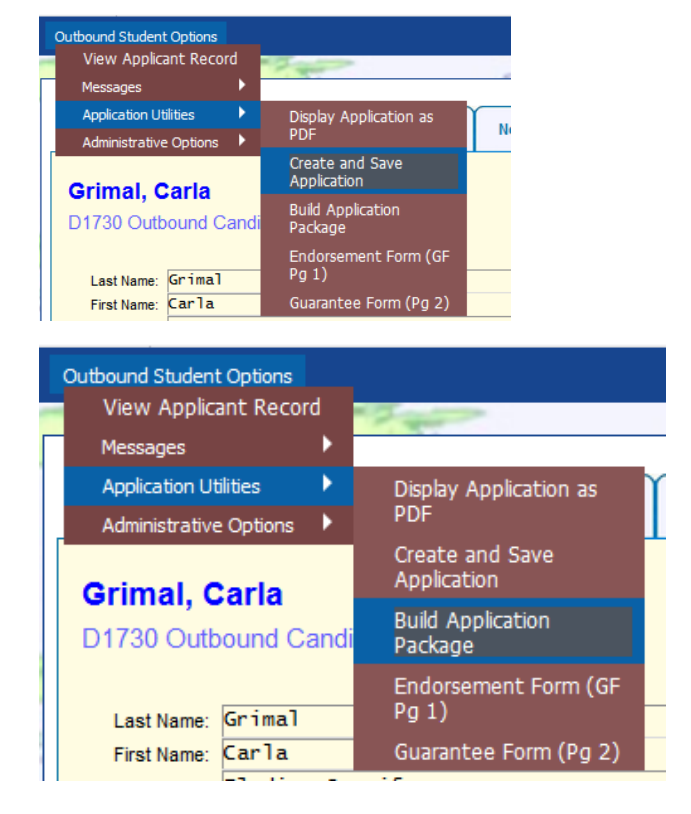

Dans l'onglet « Student Detail », le bouton en haut à gauche « OB Applicant Option », mémoriser un pdf « Application ».

Si vous souhaitez le faire parvenir à votre candidat, il faut le télécharger et lui envoyer par courriel.

Ensuite seulement, construisez le « Package » qui se compose de :

- 1 OB Application (le dernier généré)
- 2 OB Medical Report
- 3 OB Dental Report
- 4 OB Guarantee Form
- 5 OB School Reference
- 6 OB Acceptance Contract
- 7 School Transcript
- 8 Passport
- 9 Immunization Form

Toute modification ultérieure dans le dossier ou dans les documents ne sera pas reportée dans le « Package ». Donc, ne pas oublier de le régénérer si vous modifiez des éléments qui le composent.

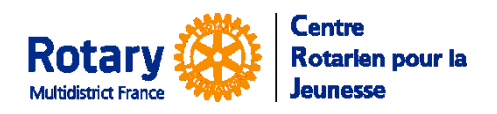

Echanges scolaires

# <span id="page-3-0"></span>**Accepter le candidat qui devient « Future Outbound »**

Il faut bien noter que la fiche « Future Outbound » sera une **copie** de la fiche de candidature, au moment de l'acceptation. **Toute modification ultérieure ne sera valable que dans la fiche où elle sera faite**.

Il est donc conseillé de n'accepter le candidat que quand on est vraiment sûr que son dossier est définitif, juste avant d'envoyer ce dossier à l'étranger.

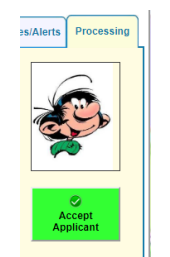

Dans l'onglet « **Processing** », cliquer sur le bouton « **Accept Candidate** »

NB : Ce bouton est à utiliser avec discernement : vous n'êtes pas bloqué, même s'il manque des documents ou que son dossier n'est pas complet.

> Les informations du deuxième tableau sont facultatives. Vous les utiliserez selon votre organisation.

Le candidat n'est pas prévenu, c'est une étape technique qui vous permet ensuite de proposer sa candidature à un district étranger.

# <span id="page-3-1"></span>**Préparer l'envoi de la candidature à l'étranger**

### <span id="page-3-2"></span>**Vous avez généré le document « OB Application Package » dans la candidature**

Dans l'envoi automatique : si vous l'avez généré plusieurs fois, c'est l'exemplaire le plus récent qui sera envoyé.

### <span id="page-3-3"></span>**Le Pays de destination**

Lagaffe, Gaston

Cancel

<sub>nict</sub><br>straining in the matrice of the formation<br>straining in the control of the matrice of the matrice of the matrice of the matrice of the matrice of the matrice

Czech Republic

Dans un premier temps, vous pouvez indiquer un pays dans l'onglet « Student Detail ». Cliquer en bas sur Edit, puis choisissez le pays dans la liste du champ « Host Country ». C'est simplement indicatif, il n'y a pas d'envoi automatique par ce biais.

### <span id="page-3-4"></span>**Le partenaire d'échange (Exchange Partner)**

Ce sont les multi-districts ou districts avec lesquels le CRJ a négocié des échanges. Ils ont été créés dans la base.

Quand le CRJ vous confirmera vos « places », vous aurez l'indication de l'« Exchange Partner » à saisir dans la fiche de votre Futur Inbound. Si vous ne le trouvez pas, ou si c'est un échange « direct », demandez sa création par courriel à [multidistrictfrance@crjfr.org.](mailto:multidistrictfrance@crjfr.org)

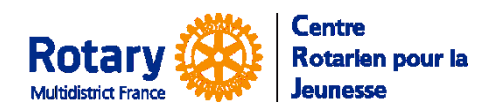

Echanges scolaires

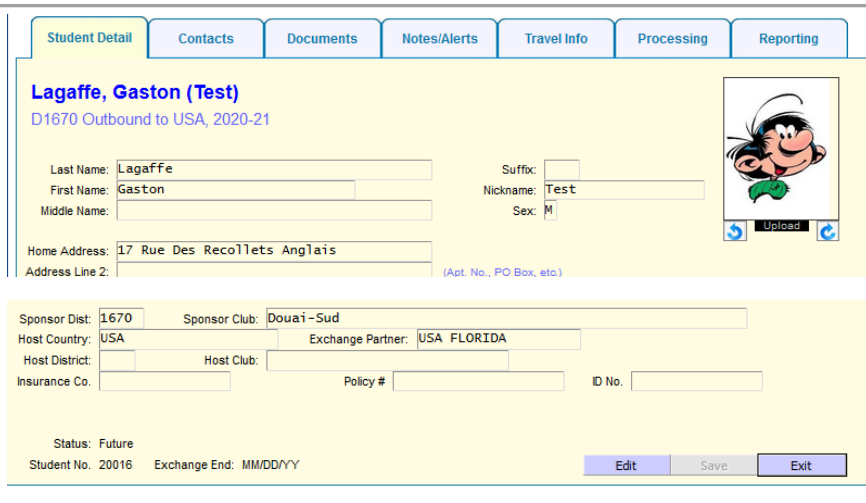

Cliquer en bas à gauche sur « Edit », sélectionnez l'« Exchange Partner » en le choisissant dans la liste.

Les champs « Host Country », « Host district » et « Host Club » ne sont pas utilisés pour l'envoi. Vous les renseignerez quand le candidat sera accepté et que vous aurez ces données.

### <span id="page-4-0"></span>**Envoyer la candidature**

#### *Une fois que le CRJ vous a confirmé l'échange.*

Vous avez vérifié que le « OB Application Package » le plus récent est correct.

#### <span id="page-4-1"></span>**Premier cas : l'« Exchange Partner » utilise YEAH**

*Cet envoi n'est possible que si vous avez des droits de « District Officer ».* 

*Dans le cas contraire, rapprochez-vous de votre DYEC, qui devra faire l'envoi lui-même.*

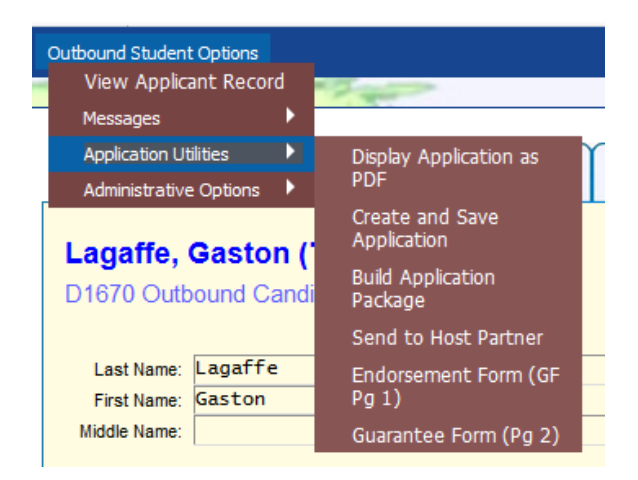

Dans l'onglet « Student Detail » du dossier du Future Outbound, bouton « Outbound Student Options », menu « Application Utilities ».

Si le choix « Send to Host Partner » est disponible, si vous le sélectionnez : le « Package » sera transmis par le logiciel directement dans la base du partenaire, avec tous les éléments lui permettant de créer la fiche Inbound correspondante.

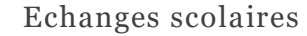

#### <span id="page-5-0"></span>**Deuxième cas, l'Exchange Partner n'utilise pas YEAH – Envoi d'un lien sécurisé**

Centre

Jeunesse

Multidistrict France

Rotarien pour la

Le CRJ vous a indiqué l'adresse à laquelle il faut envoyer le « Package » de votre candidat.

Dans l'onglet « Document », sélectionnez la ligne du « OB Application Package » le plus récent.

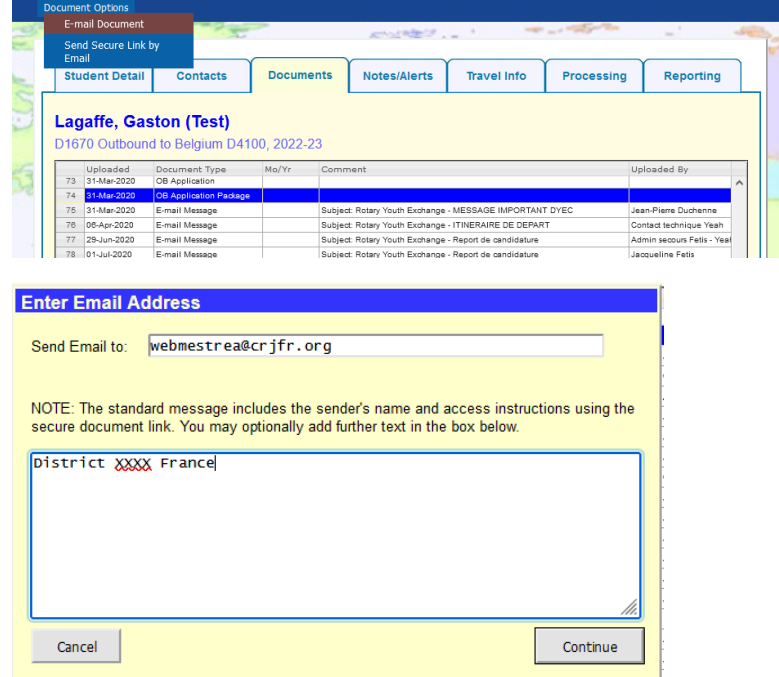

Dans les options, en haut à gauche, Sélectionnez « Send Secure Link by Email »

Insérez l'adresse du destinataire, ajoutez éventuellement un petit mot.

**ATTENTION !** Ne cherchez pas à passer à la ligne dans le texte : l'appui sur la touche « Entrée » valide la saisie et fait partir le message !

#### Le message que votre destinataire reçoit :

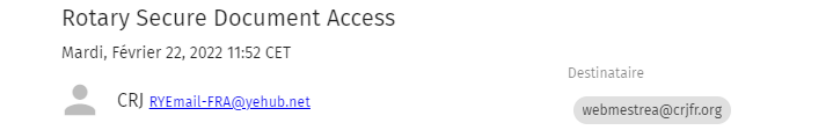

You have been offered access to a secure document by Jacqueline Fetis of Centre Rotarien pour la Jeunesse.

The document can be accessed using this link, which will expire in 48 hours.

Do not reply to this message. If you have questions or problems, please reach out to your RYE colleague in Centre Rotarien pour la Jeunesse.

#### Quand il clique sur le lien, il reçoit un deuxième message, avec un code :

#### YEAH Document Authorization Code

Mardi, Février 22, 2022 12:01 CET

Destinataire

CRJ RYEmail-FRA@yehub.net

webmestrea@crjfr.org

The following Authorization Code will be valid for 10 minutes. 180143CRJ - France Multidistrict

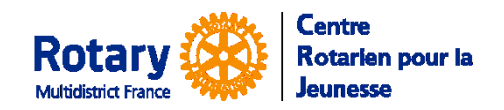

Echanges scolaires

Et il ouvre cet écran :

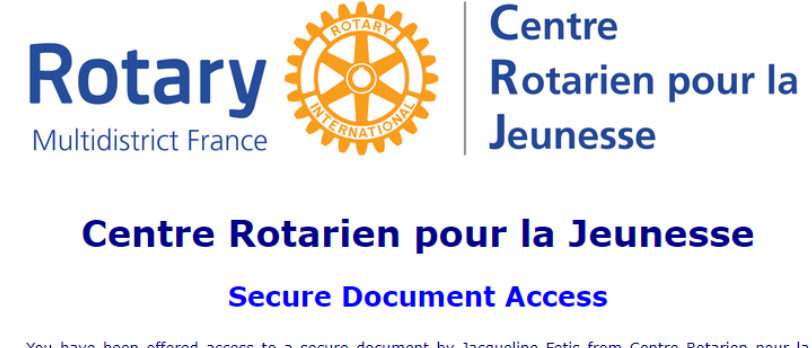

You have been offered access to a secure document by Jacqueline Fetis from Centre Rotarien pour la Jeunesse. An email has just been sent to you with an Authorization Code. Enter that code below and click "Submit" to open the document.

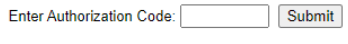

Send a New Code

Après saisie du code, le document envoyé peut être téléchargé par le destinataire.

#### <span id="page-6-0"></span>**Troisième cas, A EVITER : l'Exchange Partner n'utilise pas YEAH – Envoi en pièce jointe à un courriel**

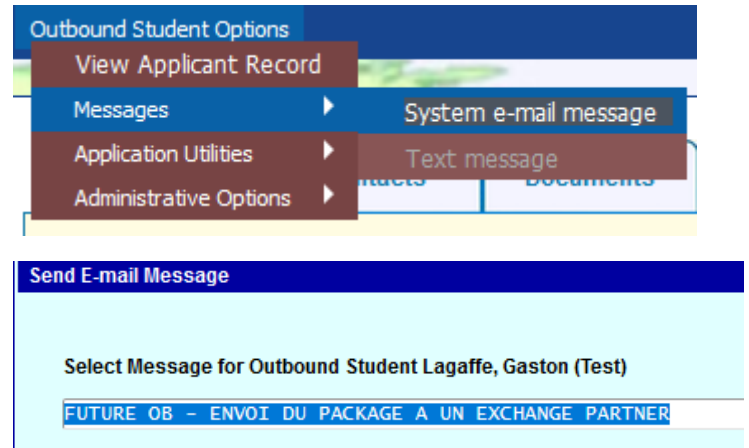

Dans l'onglet « Student Detail » du dossier du Future Outbound, bouton « Outbound Student Options », menu « System e-mail message »

Sélectionner « Envoi du package à un Exchange Partner »

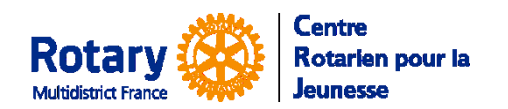

Echanges scolaires

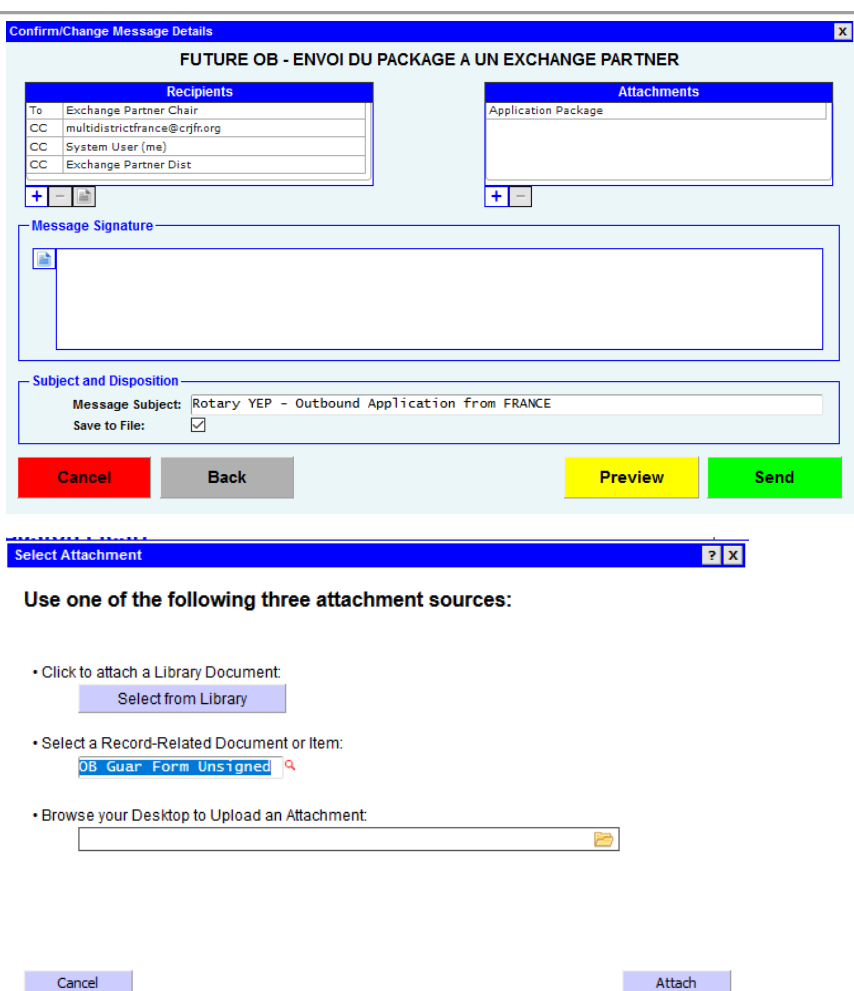

Par défaut, il sera envoyé au « Chair » du partenaire avec copie à « multidistrictfrance@crjfr.org ».

Par précaution, ajoutez l'adresse de votre correspondant (cliquer sur le + sous le cadre « Recipients ».

Par défaut, l'Application Package » est ajoutée en pièce jointe.

Si vous avez généré la « GF Page 2 » (qui doit être remplie par le district hôte), vous pouvez l'ajouter.

Cliquez sur le + sous le cadre « Attachments ».

La GF page 2 est appelée « OB Guar Form Unsigned ».

Vous pouvez ajouter tout document de votre ordinateur. ATTENTION : Noms de fichiers sans blancs et sans caractères accentués.